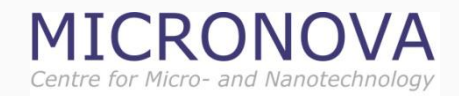

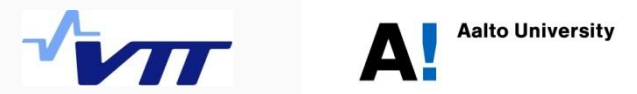

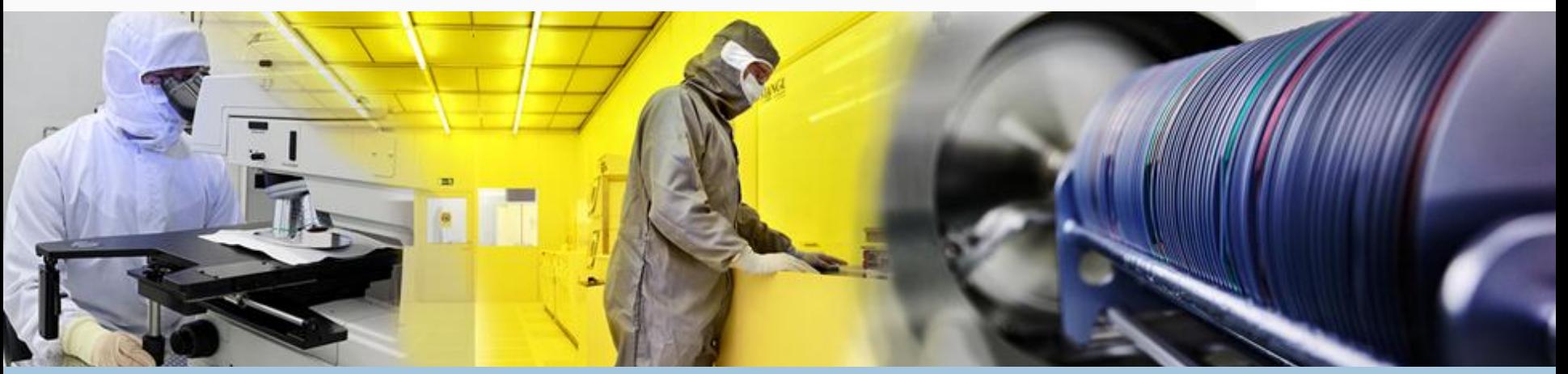

Micronova Nanofabrication Centre

# PESO MANUAL

**Version 2.4 – 28.1.2014**

# **THINGS TO REMEMBER**

- Always record your tool use immediately!
- First entry before you start using the tool.
- Check the PESO label on the tool.
- Use "Comments" field freely to write anything interesting to you or others. PESO is the equipment diary!
- Use correct project: generally your own project.
- If you use a tool for another person: use her project.
- All tool maintenance on project Maintenance Nanofab Aalto.
- All training on project Training and Process Support.
- Main Users: if "Training and Process Support" does not require actual use of equipment, use imaginary tool "Process Support" in PESO.
- You are allowed to use only tools with the status "OK" or "PROBLEMS". For any other status – do not use the tool!

# **WHAT IS PESO?**

PESO is the computerised database for processing and equipment use. VTT and Aalto have separate databases, but both use basically the same software (developed and maintained by VTT). PESO is used by all who use, repair or maintain equipment. The equipment included in the database are identified with a PESO label. Some tools outside the cleanroom are also included! If in doubt, check from the Equipment list in PESO.

### PESO is used for

- Logging equipment use (this is a Key Performance Indicator for Nanofab).
- Keeping track of problems & equipment failures, and up/downtime data
- Collecting maintenance data
- A processing diary
- Collecting data for invoicing. Note: invoicing is based on projects be careful to use the correct project!

### Access

– Users can access PESO from Aalto workstations by logging in with their Aalto username and password. In the cleanroom access is also possible with a common username/password indicated on each PESO laptop.

# **BOOKING TOOLS - LIMS**

#### Micronova Nanofabrication Centre

- Tools are reserved for use (booked) through another web-based tool: Micronova LIMS.
- You can access LIMS from any computer with an internet connection at labbooking.micronova.fi

With LIMS you can:

- Request equipment training from Main Users.
- Book tool time.
- Send messages to other tool users. For instance: if you finished early, or are unable to use your booking, use this feature to notify other users of the tool.

Tool time is valuable. Please, do not overbook!

## **PESO LABELS AND USE**

#### Micronova Nanofabrication Centre

- Every tool that is in PESO has a green label indicating this.
- All processing equipment, wet benches and main characterisation tools are in PESO. Only simple equipment like microscopes are excluded.
- You must record your use, possible problems and equipment failures.
- In some wet benches you have to record also new chemical solutions.
- USE OF PESO IS NOT AN OPTION IT IS A MUST!

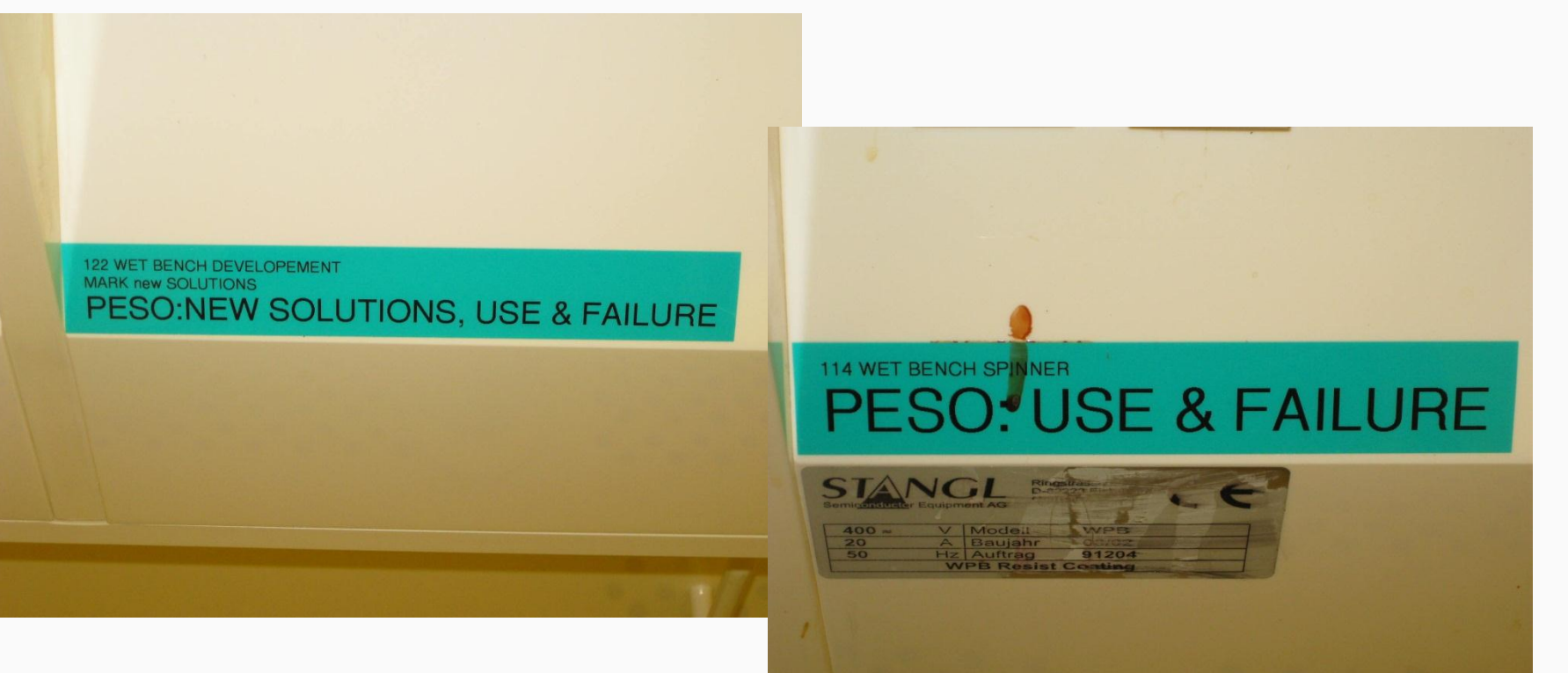

## **PROJECTs**

#### Micronova Nanofabrication Centre

- In order to use Nanofab's equipment you must have a **project**.
- Projects are used for invoicing your equipment use.
- Invoices are sent to the Project Manager = Principal Scientist (this is usually your boss, professor or research group manager).
- We need your confirmation that have a project(s), and realize that **the correct project has to be entered in the PESO diary every time**.
- You also must let us know which project is used for invoicing your use of VTT´s equipment.

### **Using projects – Aalto's equipment:**

- Always enter correct project in PESO!
- You can use more than one project (if your supervisor agrees).
- Don't use other groups' projects unless they give permission!

### **Using projects – VTT's equipment:**

- Use the joint project "Aalto 2013" in VTT's database ("VTT PESO").
- We'll invoice your supervisor on the basis of the project information.

# **PROJECT - BEFORE YOU START**

#### Micronova Nanofabrication Centre

Make sure that your name and your project(s) are in PESO!

- Users are entered into the database by the Cleanroom Engineer. This is done when you get permission to use the cleanroom.
- **Projects are entered by the Nanofab personnel (Cleanroom Engineer Paula Kettula or Assistant Controller Mari Kaleva).**  (Do not add projects yourself –we need to have the correct invoicing address for each project.)
- Every research group must have at least 1 project. Following data are required:
	- 1) Name of the project
	- 2) Group
	- 3) Name of the principal scientist (Note: this is the project manager – the person who receives the invoices!)
	- 4) Start date
	- 5) End date

## **USING PESO**

#### Micronova Nanofabrication Centre

10/07

HOT LOT DOWN 15

date

5/11/20

**ESO manual** 

**Reflate** change log

**Version** 3010 84 14

- 1. Open PESO with a browser. PESO is the default page on the cleanroom PESO computers.
- 2. First check the information on the bulletin board.

Useful pages and menus are listed on the left:

- 1. Returns the bulletin board whenever clicked
- 2. Menus for choosing the cleanroom bay or laboratory and finding the tools

- 3. User list
- 4. Lot and Project lists

Note: some features are only available for administrators.

## **START FROM THE BULLETIN BOARD**

Micronova Nanofabrication Centre

• Bulletin Board shows relevant recent information – check it out!

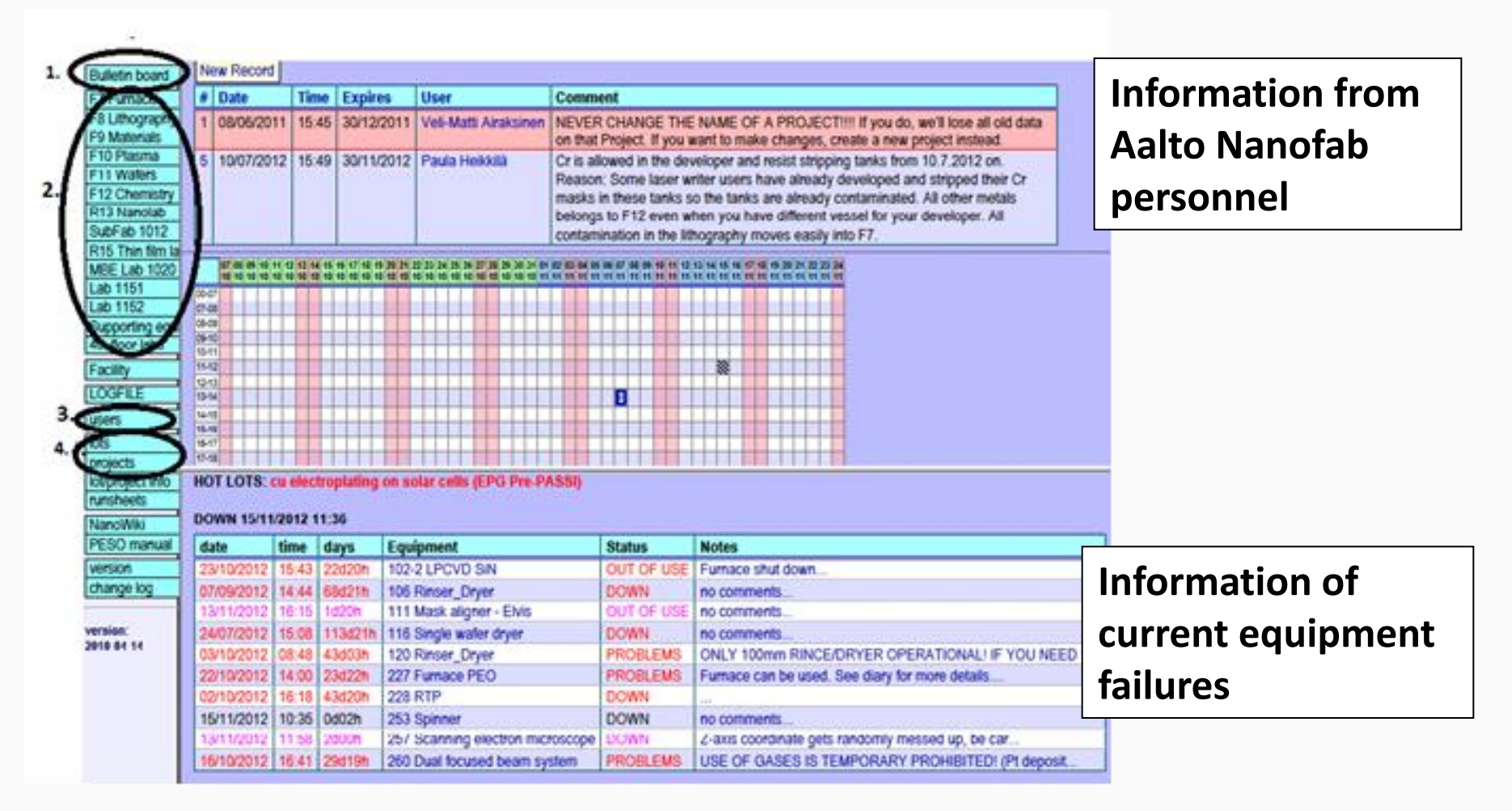

# **OPEN TOOL DIARY**

#### Micronova Nanofabrication Centre

- REMEMBER: Filling the diary is obligatory for every tool that has the PESO label! Always.
- Having checked the Bulletin Board move onto the equipment diary:
- 1. Choose the button for the correct cleanroom bay or laboratory - the menu below opens.
- 2. Choose the tool and click diary.
- 3. The tool diary opens.
- 4. Press *New Record*.

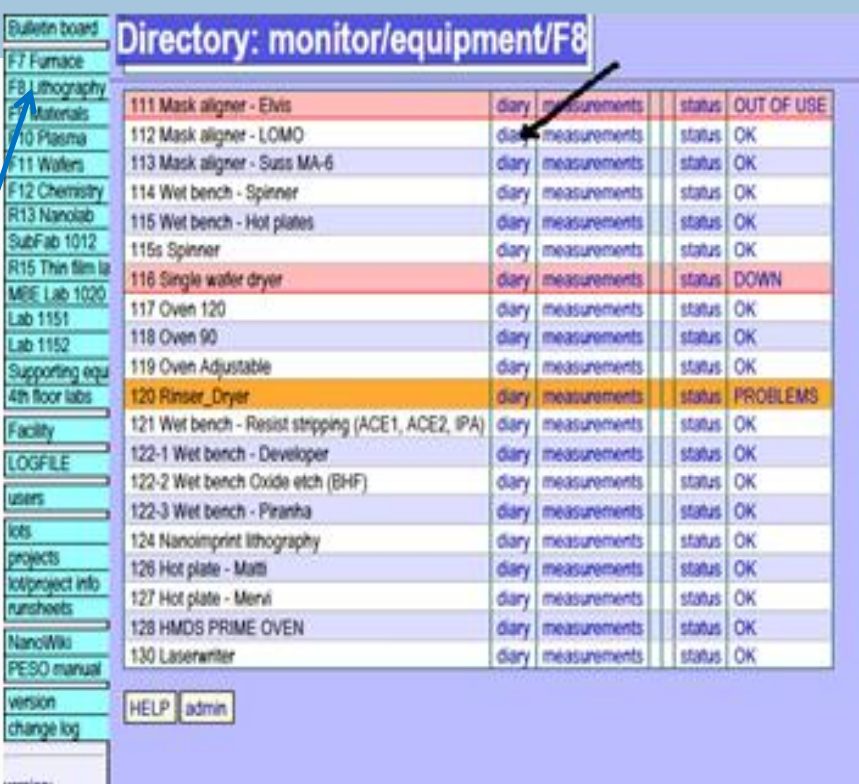

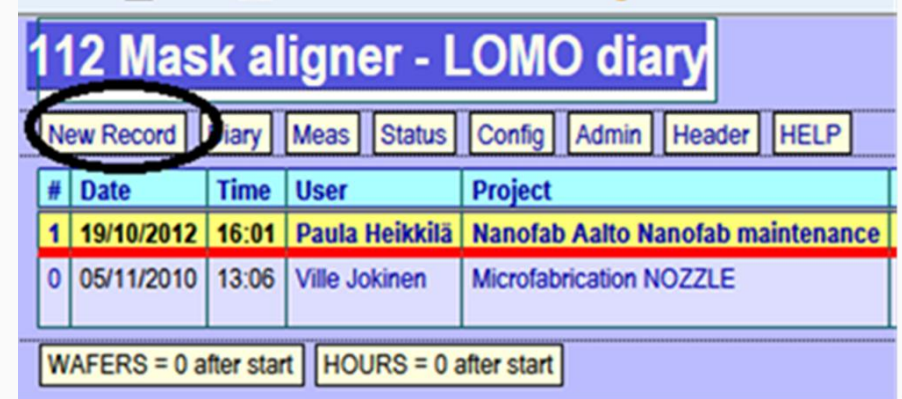

# **USING THE DIARY**

#### Micronova Nanofabrication Centre

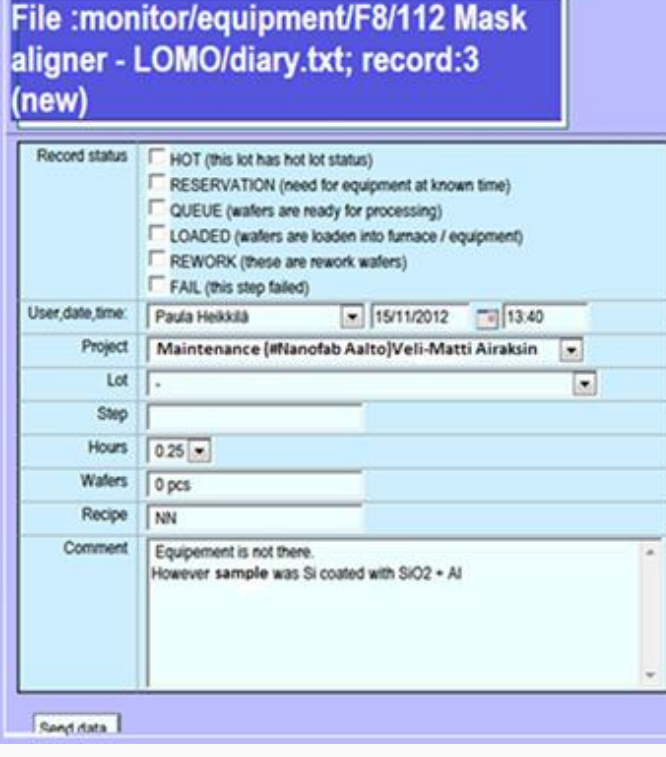

- Pick your name from the drop-down menu.
- Choose your project. Note: You should use projects of your own group – unless by permission you are working for another group's project.
- Input in the Hours field the total time you have reserved the equipment for your job.
- Choose correct Lot for your task. (Optional; you first have to input data for your Lot in "Lots")
- Step, Wafers, Recipe are optional and you can use them if you like.
- Write any useful information in the Comment field – this is the diary.
- Press *Send data*

Your diary entry is now done. You can later update or correct the data.

# **RECORDING HOURS OF USE**

Micronova Nanofabrication Centre

- Input in the Hours field the total time you have reserved the equipment for your job.
- This time starts when you arrive at the tool (or your booking starts, whichever is earlier) and ends when you release the tool for other users.
- Some tools can have very long process times, even up to 2 days (e.g. ALD, oxidation, EBL).
- If the run ends during the night, leave out from the PESO entry the idling time until following morning 08:00. (During weekends until 08:00 Monday morning, if no other users were booked for the weekend.)

**NOTE: for academic users the invoicing is limited by the maximum billable times defined for all tools. For instance for ALD this maximum is 8 hours. THERE IS NO NEED TO TO TRICK THE SYSTEM. STAY HONEST!** 

## **TOOL STATUS**

If the tool doesn't work properly or doesn't work at all:

- − Record your findings in the Comment field of PESO.
- − Inform other users by selecting correct STATUS for the tool.

## STATUS classes are:

- 
- 
- 
- 

- 1. OK Tool is operational and in perfect condition.
- 2. SCHEDULED MAINTENANCE Preventive maintenance under way.
- 3. DOWN Tool is unusable due to faults.
- 4. OUT OF USE  **Tool basically OK, but has been taken**  out of use (e.g. due to facility problems).
- 5. PROBLEMS Tool has problems but can be used. Specify in diary. Inform the Main User You can find his contact information in PESO user list and in LIMS.

## **CHANGE TOOL STATUS**

#### Micronova Nanofabrication Centre

### -In the diary click *Status*

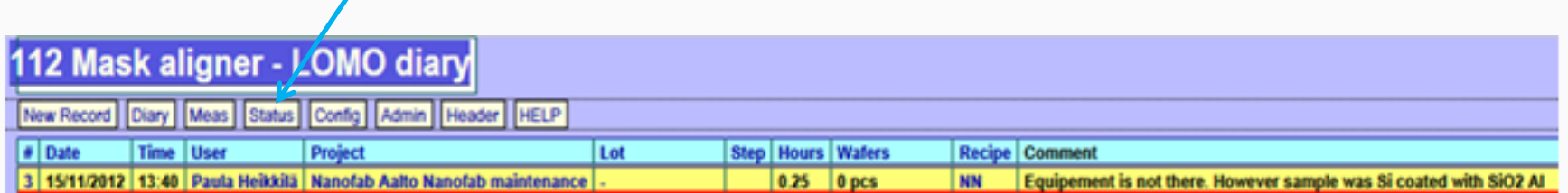

### - Click *New Record*

![](_page_13_Picture_26.jpeg)

# **CHANGE TOOL STATUS**

#### Micronova Nanofabrication Centre

![](_page_14_Picture_43.jpeg)

### appropriate Status

![](_page_14_Picture_44.jpeg)

- Open the diary to specify the cause.
- To show the information on the bulletin board: open in diary HEADER. Record here your message. Note: This information doesn't update immediately, the delay might be even two hours.

# **MEASUREMENTS**

### Micronova Nanofabrication Centre

 $H = 1.64$  and  $H = 1.64$  and  $H = 1.64$ 

![](_page_15_Picture_70.jpeg)

![](_page_15_Picture_71.jpeg)

- The *measurements* link by each equipment is for your own results, and is a good way of keeping track of your work and of equipment conditions. These can be modified to some degree to fit the different equipment if needed.
- Note that dots "." are used as decimal separators.
- By putting in "YES" in the NoSPC field the measurement will not be taken into account in SPC analysis.

## **SPECIAL ISSUE: USE OF VTT'S EQUIPMENT**

#### Micronova Nanofabrication Centre

• Most of VTT's tools in the M2 cleanroom are also accessible for Aalto's users.

### Training and permissions:

- Contact equipment responsible person through LIMS for user training.
- You may use the equipment after given the permission by the equipment responsible person.

### **Database**

- VTT has a separate Process Registration Database (similar to PESO).
- Register your use in the database in the normal way.
- You do not need your own project in VTT's database just use the generic project 82376-1.0 Aalto\_2013.
- Important: If you require invoicing of your VTT tool use from a specific project note it in the "comments" field (this will greatly help the long-suffering controller of your department)!

## **SPECIAL ISSUE: PROCESSING FOR OTHERS**

#### Micronova Nanofabrication Centre

• You may use equipment to perform processing / measurement services. For instance for a cleanroom user who does not have permission to use the tool; or for a researcher who does not have access to the cleanroom.

### Do the following:

• Check whether your "Client" has a project in PESO.

### **If your Client has a project in PESO:**

• Use this project to log your equipment use – then our invoicing will find the right target!

### **If your Client does not have a project in PESO:**

- Give her our standard "Nanofab Processing Order" form to fill. This form has to be signed by the Project Leader. The Client should send the signed form directly to the Cleanroom Engineer.
- Cleanroom Engineer creates the project in PESO and sends notification to you (and Nanofab's assistant Controller).
- You may now do the processing. Log use in PESO using the Client's project!

## **SPECIAL ISSUE: MAINTAINING STANDARD PROCESSES**

#### Micronova Nanofabrication Centre

• Occasionally before a tool can be used, the performance of a standard process has to be validated (i.e. after major maintenance), or special maintenance runs have to be run on the tool (i.e. cleaning runs).

### **Process validation/qualification:**

- Contact the Main User and get her permission.
- Perform process validation.
- Log equipment use and data in PESO, project "Training and Process Support".

### **Cleaning Runs**

- Cleaning runs are specified in the short user manual.
- Perform cleaning run.
- Log equipment use and data in PESO, project "Training and Process Support".
- If in doubt contact Main User or Nanofab personnel.

## **SPECIAL ISSUE: DEVELOPING NEW PROCESS**

### Micronova Nanofabrication Centre

- Generally you'll be using standard recipes in each tool. Only basic parameters may be adjusted (e.g. processing time.). These are defined for each process.
- Occasionally, standard processes do not produce the required results and a significantly modified process may be required.

### Do the following:

- Contact Main User and discuss process requirements with him.
- If the Main User likes the idea, fill in our document "Nanofab Process Development Plan".
- Main User decides whether the new process is potentially generally useful, and could thus become a new Standard Process.
- **If new process is intended for a Standard Process:**
- Main User submits the Process Development Plan to Nanofab for approval.
- After the plan has been approved, process development can proceed.
- Main User logs worktime for process development on "Training and Process Support".
- Equipment Use by the user is also logged on "Training and Process Support".
- **If new process will not become a Standard Process:**
- Process development can proceed under the supervision of the Main User.
- Main User logs worktime for process development on "Training and Process Support".
- But: equipment use is logged on the user's own project**.**

![](_page_20_Picture_0.jpeg)

#### Micronova Nanofabrication Centre

To check whether a certain person is among PESO users:

- Click on "Users" on the left menu to get a list of all users.
- Listed in alphabetical order by default, can be reordered by clicking on the name of each column.
- Remember to check that your own data is correct. If not, contact Cleanroom Engineer.

![](_page_20_Picture_41.jpeg)

#### Micronova Nanofabrication Centre

- The sample(s) or wafer(s) you are currently processing are called a "Lot". By clearly identifying your samples (Lots) you'll find it much easier to track your work later on. It's worth the trouble!
- Before starting work on any tool in the cleanroom, start by filling in the lot name.
- Click on *LOTS* in the menu on the left.
- If your lot isn't in the list already, create a new one by clicking *New record* in the top menu.
- You can edit the Lot by clicking the Lot number.

![](_page_21_Picture_111.jpeg)

–Pick *your name* from the drop down menu (User), current date & time are filled in automatically.

–Pick the *Principal Scientist* (group leader/person in charge of the project) from the drop down menu.

-Pick the *Project* name from the drop down menu.

-Fill in the name of your *"Lot"* (each lot has to have an unique name).

-Start date is automatically filled in, end date should be a "-" sign until the lot processing is completed, then you can fill in "yes" in the Ready box. -Send data adds the lot to the system.